# **OptiPlex 3090 Micro**

Configuration et spécifications

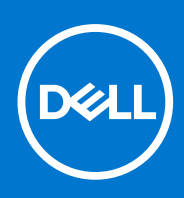

**Modèle réglementaire: D14U Type réglementaire: D14U001 Octobre 2021 Rév. A00**

#### Remarques, précautions et avertissements

**REMARQUE :** Une REMARQUE indique des informations importantes qui peuvent vous aider à mieux utiliser votre produit.

**PRÉCAUTION : ATTENTION vous avertit d'un risque de dommage matériel ou de perte de données et vous indique comment éviter le problème.**

**AVERTISSEMENT : un AVERTISSEMENT signale un risque d'endommagement du matériel, de blessure corporelle, voire de décès.**

© 2021 Dell Inc. ou ses filiales. Tous droits réservés. Dell, EMC et les autres marques commerciales mentionnées sont des marques de Dell Inc. ou de ses filiales. Les autres marques peuvent être des marques commerciales de leurs propriétaires respectifs.

# Table des matières

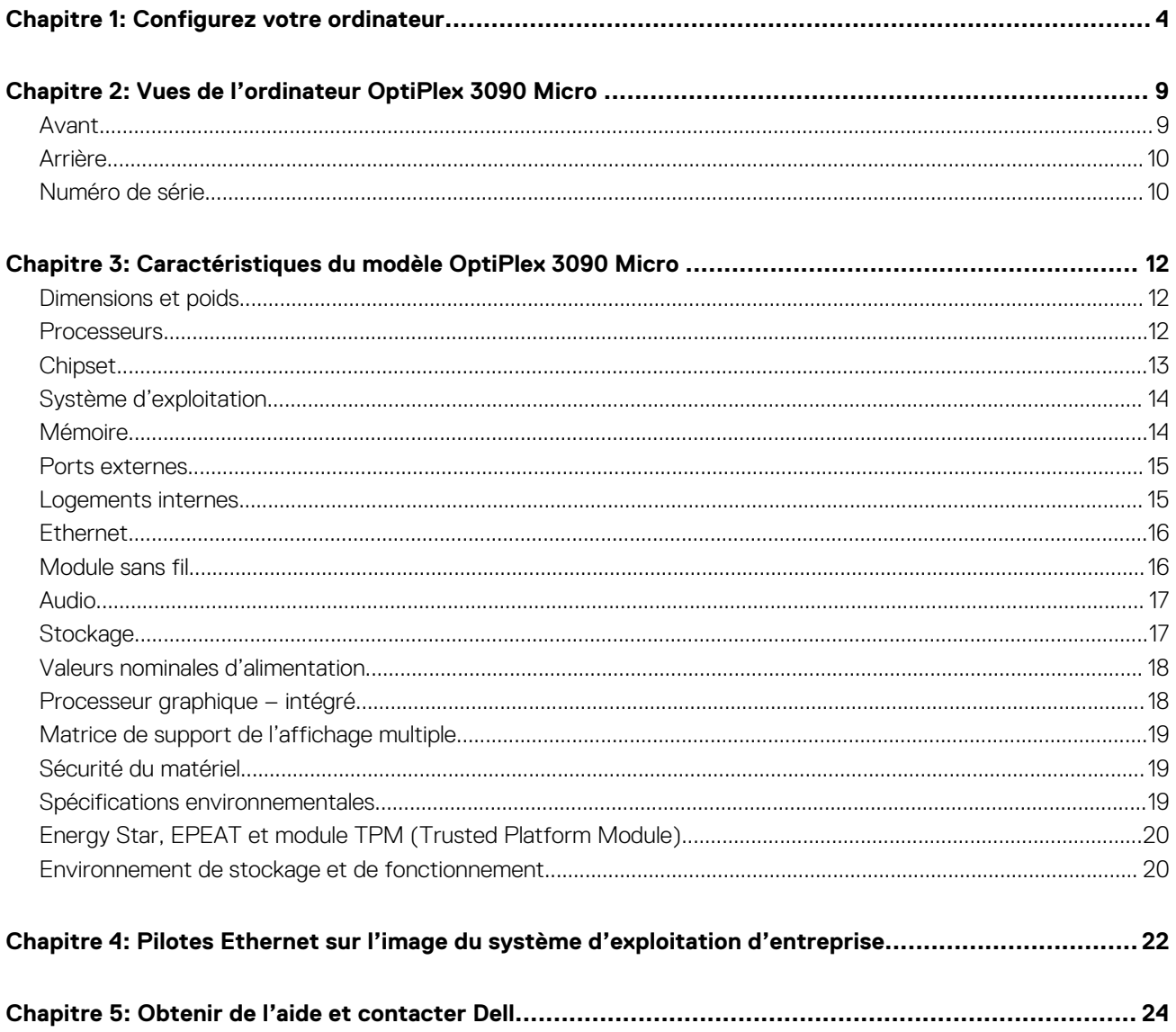

# **Configurez votre ordinateur**

**1**

#### <span id="page-3-0"></span>**Étapes**

1. Branchement du clavier et de la souris.

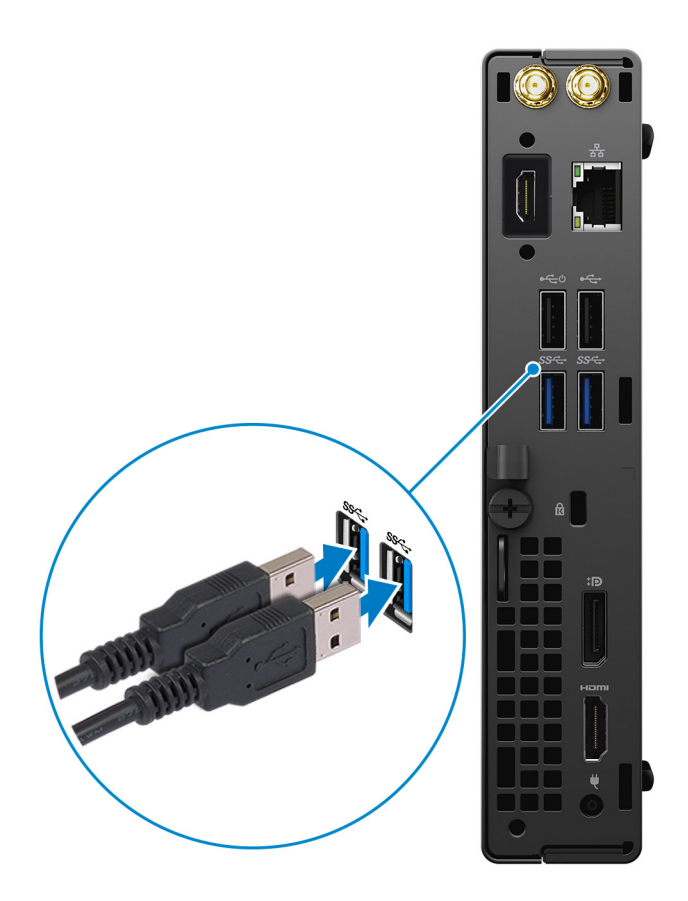

2. Connexion au réseau à l'aide d'un câble, ou à un réseau sans fil.

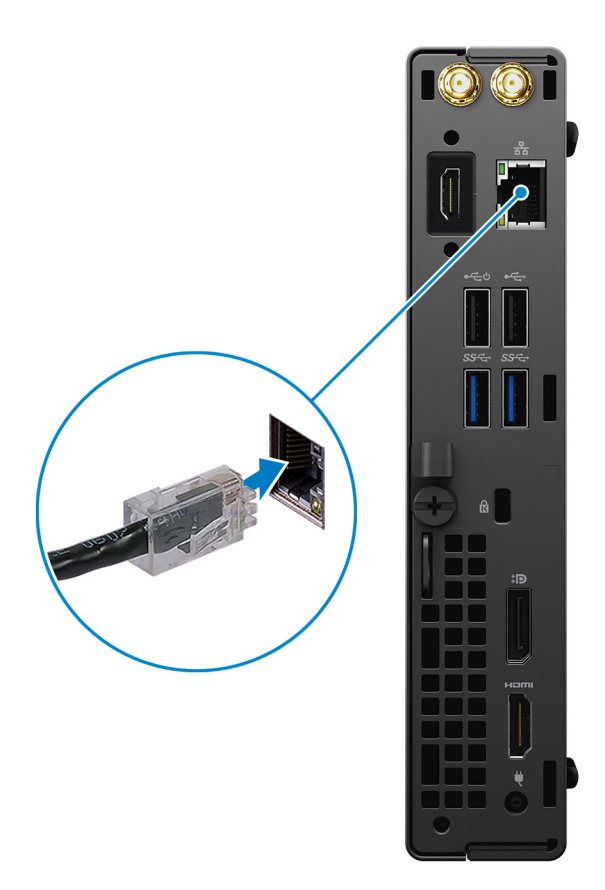

3. Branchement de l'écran.

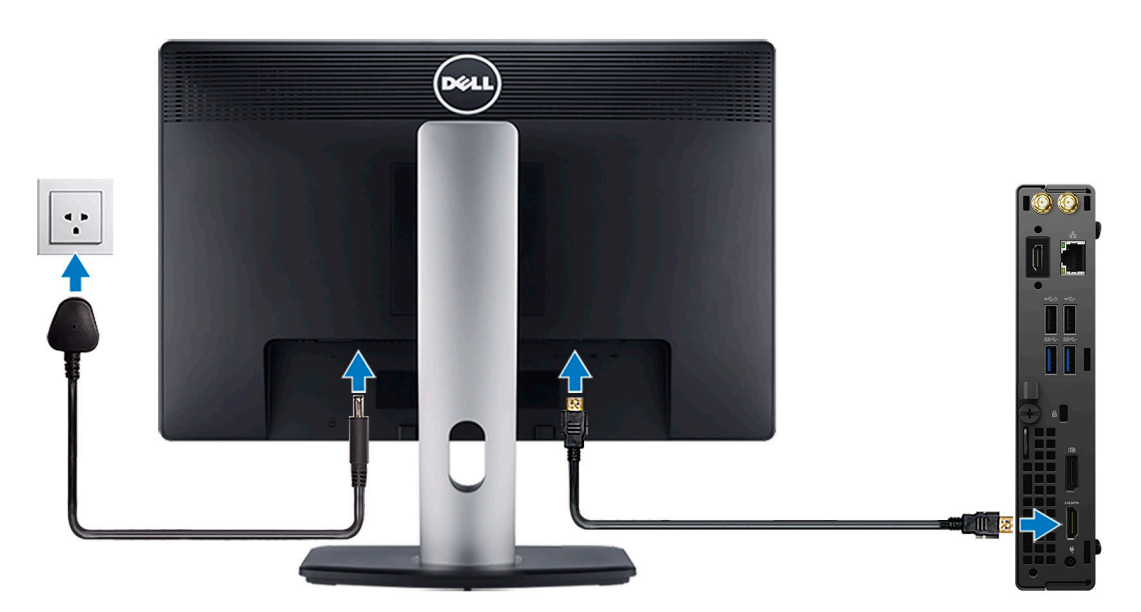

4. Branchement du câble d'alimentation.

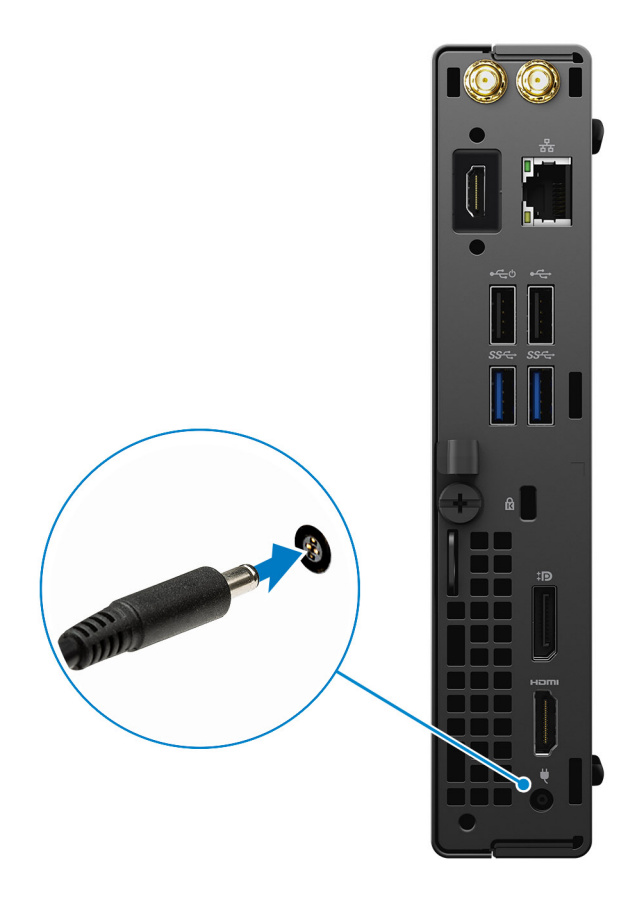

5. Appuyer sur le bouton d'alimentation.

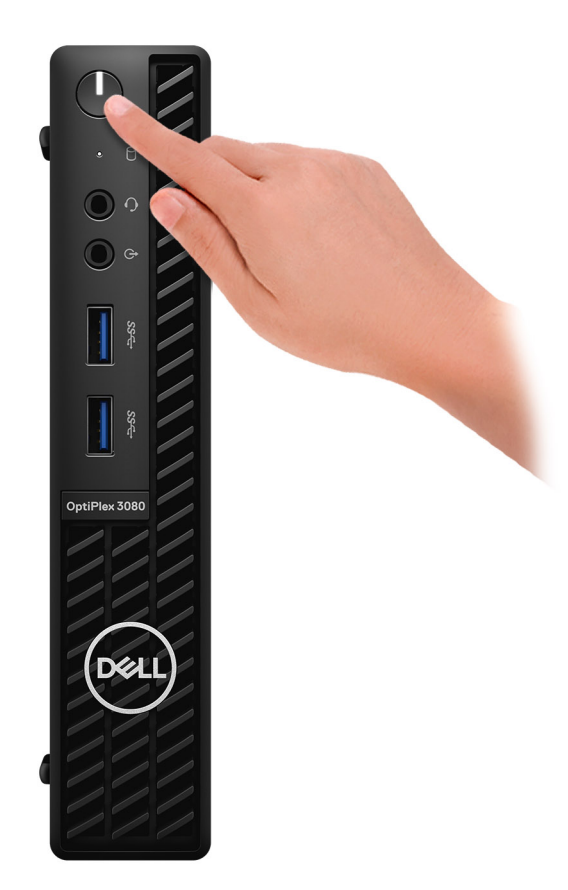

#### 6. Terminez la configuration du système Windows.

Suivez les instructions qui s'affichent à l'écran pour terminer la configuration. Lors de la configuration, Dell recommande les étapes suivantes :

- Connectez-vous à un réseau pour obtenir les mises à jour Windows.
	- **REMARQUE :** Si vous vous connectez à un réseau sans fil sécurisé, saisissez le mot de passe d'accès au réseau sans fil lorsque vous y êtes invité.
- Si vous êtes connecté à Internet, connectez-vous avec un compte Microsoft ou créez-en un. Si vous n'êtes pas connecté à Internet, créez un compte hors ligne.
- Dans l'écran **Support et protection**, entrez vos coordonnées.
- 7. Repérez et utilisez les applications Dell depuis le menu Démarrer de Windows (recommandé).

#### **Tableau 1. Localisez les applications Dell**

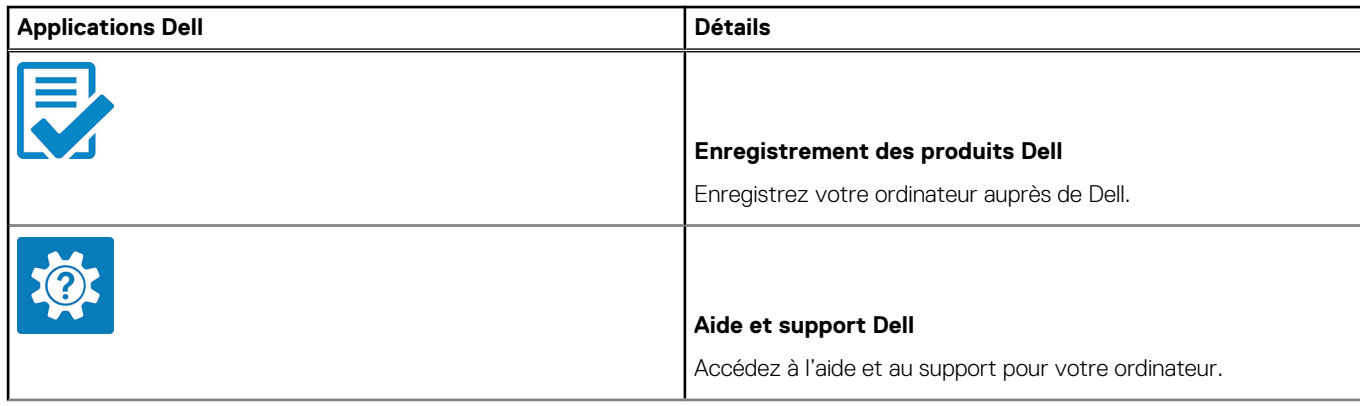

#### **Tableau 1. Localisez les applications Dell (suite)**

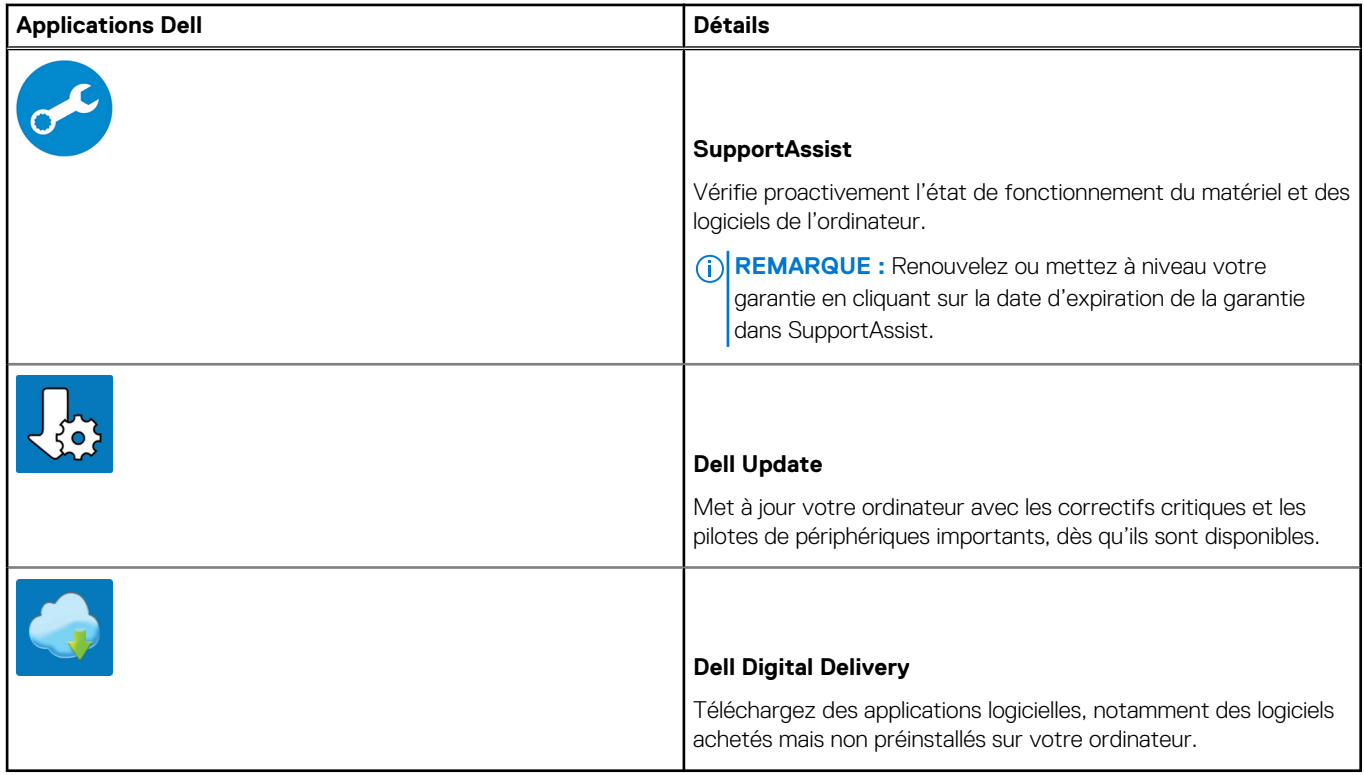

# **2**

# <span id="page-8-0"></span>**Vues de l'ordinateur OptiPlex 3090 Micro**

### **Avant**

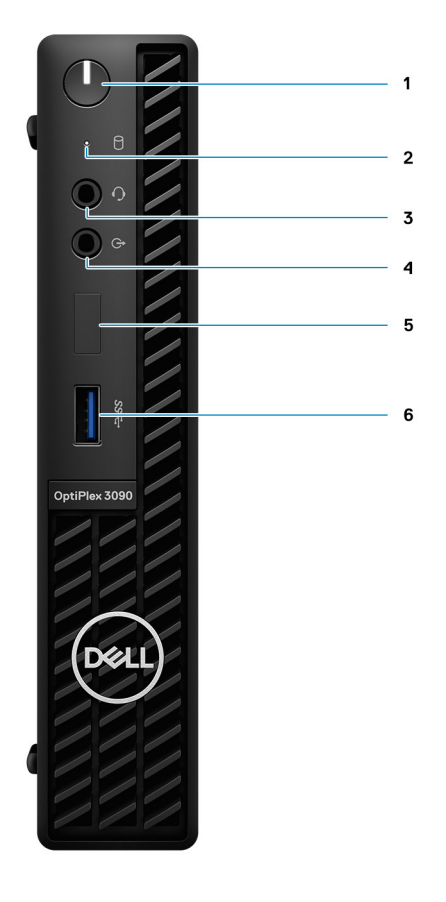

- 1. Bouton d'alimentation avec LED de diagnostic
- 2. Voyant d'activité du disque dur
- 3. Prise jack audio universelle
- 4. Port audio de réaffectation (sortie/entrée)
- 5. Logement factice
- 6. Port USB 3.2 Gen 1 Type-A

## <span id="page-9-0"></span>**Arrière**

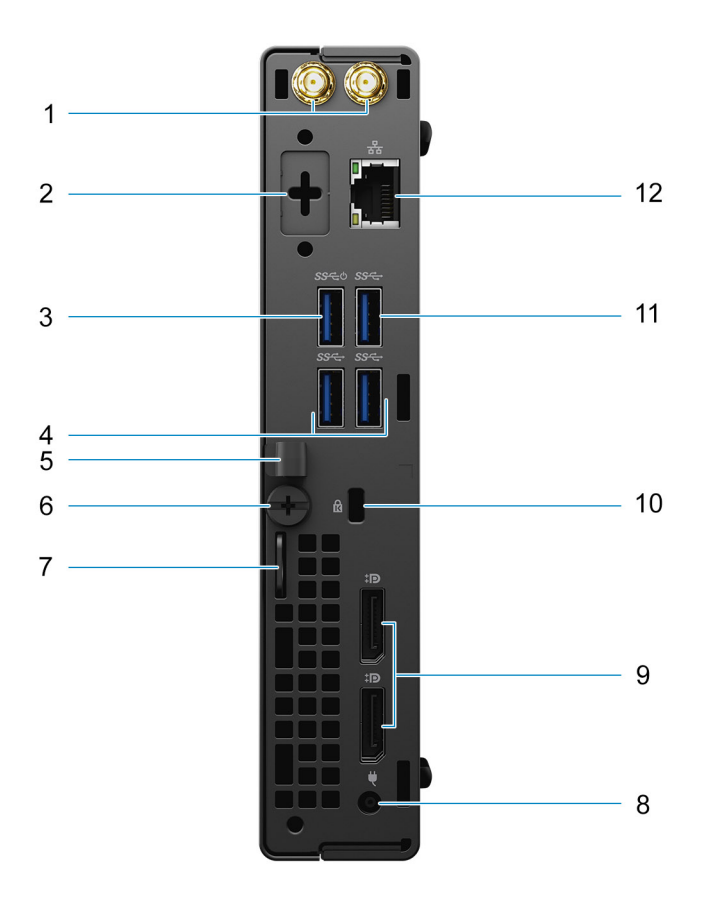

- 1. Connecteur d'antenne externe
- 2. Port série/vidéo (série/PS2/DP 1.4/HDMI 2.0b/VGA) (en option)
- 3. Port USB 3.2 Gen 1 Type-A avec SmartPower activé
- 4. Deux ports USB-A 3.2 Gen 1
- 5. Clip de câble DC-in
- 6. Vis moletée
- 7. Anneau pour cadenas
- 8. Port du connecteur d'alimentation
- 9. Deux ports DisplayPort 1.4
- 10. Logement pour câble de sécurité Kensington
- 11. Port USB-A 3.2 Gen 1
- 12. Port RJ-45 10/100/1 000 Mbit/s

## **Numéro de série**

Le numéro de série est un identifiant alphanumérique unique qui permet aux techniciens de maintenance Dell d'identifier les composants matériels de votre ordinateur et d'accéder aux informations de garantie.

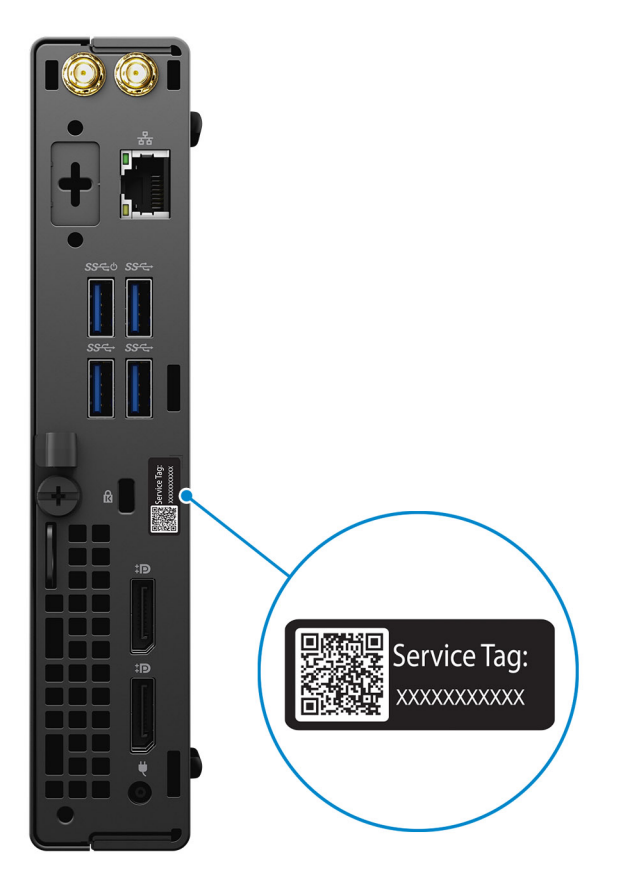

# **Caractéristiques du modèle OptiPlex 3090 Micro**

## <span id="page-11-0"></span>**Dimensions et poids**

Le tableau suivant répertorie la hauteur, la largeur, la profondeur et le poids de votre ordinateur OptiPlex 3090 Micro .

#### **Tableau 2. Dimensions et poids**

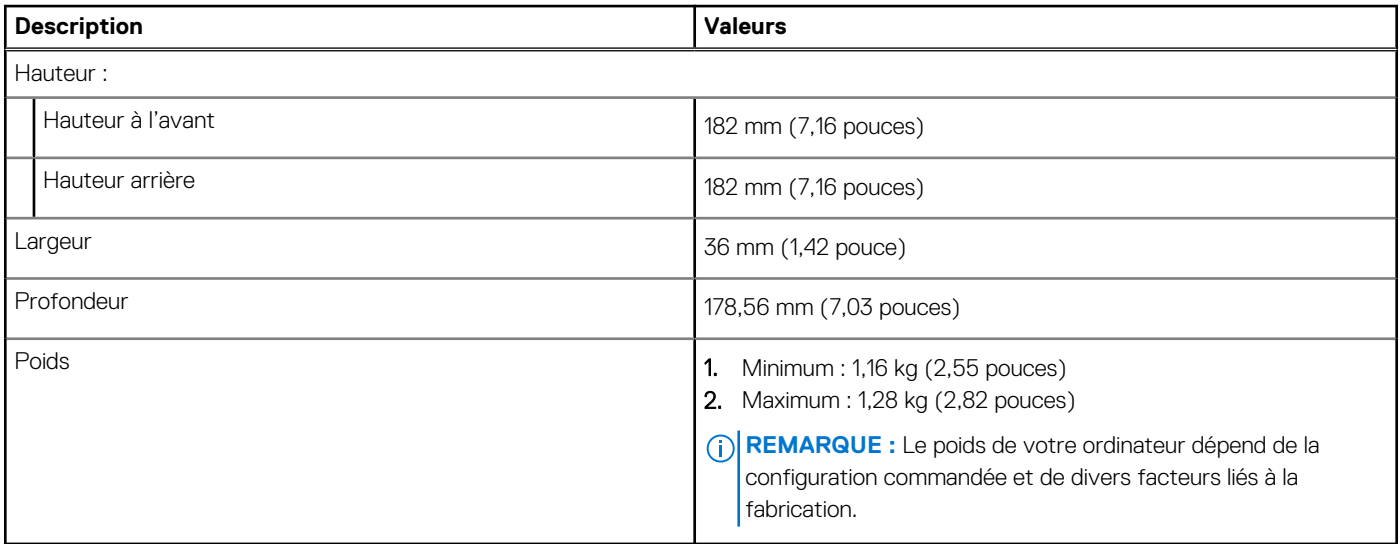

### **Processeurs**

Le tableau suivant répertorie les détails des processeurs pris en charge par votre OptiPlex 3090 Micro

**REMARQUE :** Le sous-ensemble Global Standard Products (GSP) regroupe les produits relationnels Dell qui sont gérés à des fins G) de disponibilité et de transition synchronisée à l'échelle mondiale. Il garantit la mise à disposition d'une plateforme d'achat unique à l'international. Cela permet aux clients de diminuer le nombre de configurations gérées sur une base mondiale, réduisant ainsi les coûts associés. Il permet également aux sociétés de mettre en œuvre des normes informatiques globales en verrouillant certaines configurations produits à l'échelle mondiale.

Device Guard et Credential Guard sont les nouvelles fonctionnalités de sécurité uniquement disponibles sur Windows 10 Entreprise aujourd'hui.

Device Guard est une combinaison de fonctionnalités de sécurité logicielle et matérielle liées à l'entreprise qui, lorsqu'elles sont configurées ensemble, verrouille un appareil pour qu'il ne puisse exécuter que des applications fiables. S'il ne s'agit pas d'une application de confiance, elle ne peut pas s'exécuter.

Credential Guard utilise une sécurité basée sur la virtualisation pour isoler les secrets (informations d'identification) afin que seuls les logiciels de système privilégié puissent y accéder. L'accès non autorisé à ces secrets peut entraîner des attaques de vol d'informations d'identification. Credential Guard empêche ces attaques en protégeant les hachages de mot de passe NTLM et les tickets d'octroi de ticket Kerberos.

**REMARQUE :** Les numéros de processeurs ne correspondent pas à un niveau de performances. La disponibilité du processeur peut faire l'objet de modifications et varier en fonction de la zone géographique ou du pays.

#### <span id="page-12-0"></span>**Tableau 3. Processeurs**

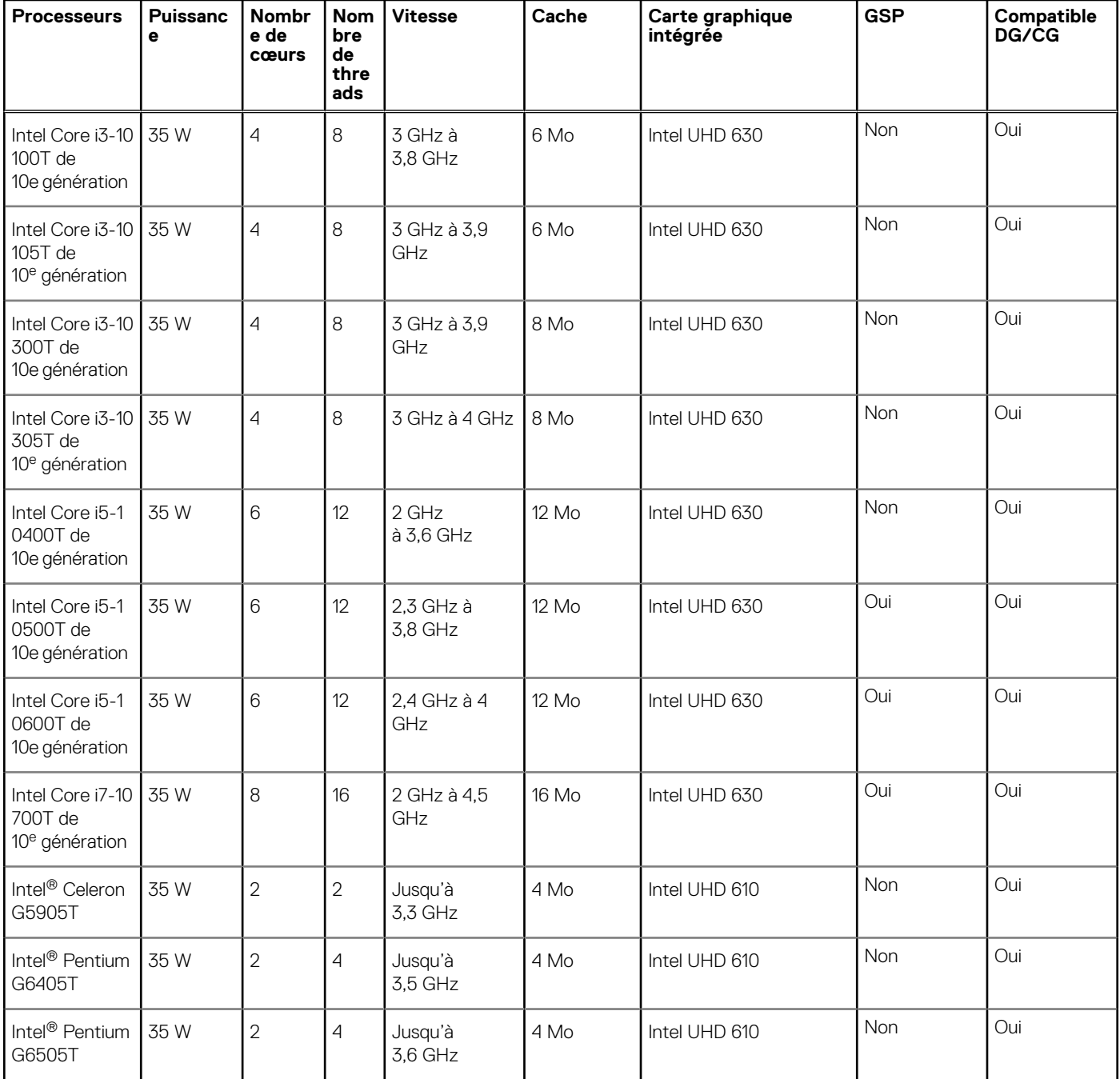

# **Chipset**

Le tableau suivant répertorie les détails du chipset pris en charge par votre ordinateur OptiPlex 3090 Micro .

#### **Tableau 4. Chipset**

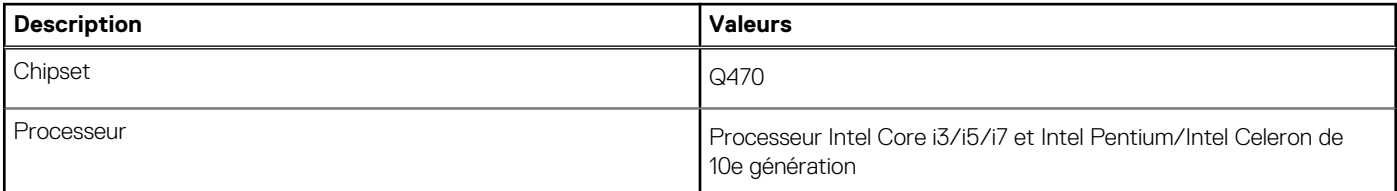

#### <span id="page-13-0"></span>**Tableau 4. Chipset (suite)**

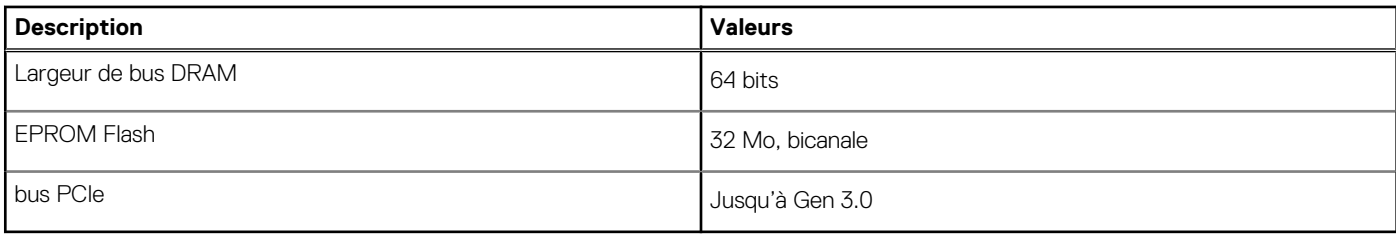

## **Système d'exploitation**

Votre ordinateur OptiPlex 3090 Micro prend en charge les systèmes d'exploitation suivants :

- Windows 11 Professionnel 64 bits
- Passage à une version antérieure de Windows 11 (image Windows 10)
- Windows 11 Famille 64 bits
- Windows 11 Professionnel Éducation, 64 bits
- Kylin Linux Desktop version 10.1 (Chine uniquement)
- Ubuntu Linux 20.04 LTS, 64 bits
- Windows 10 CMIT Government Edition, 64 bits (Chine uniquement)
- Windows 10 Entreprise LTSC, 64 bits

## **Mémoire**

Le tableau suivant répertorie les caractéristiques techniques de la mémoire de votre ordinateur OptiPlex 3090 Micro .

#### **Tableau 5. Caractéristiques de la mémoire**

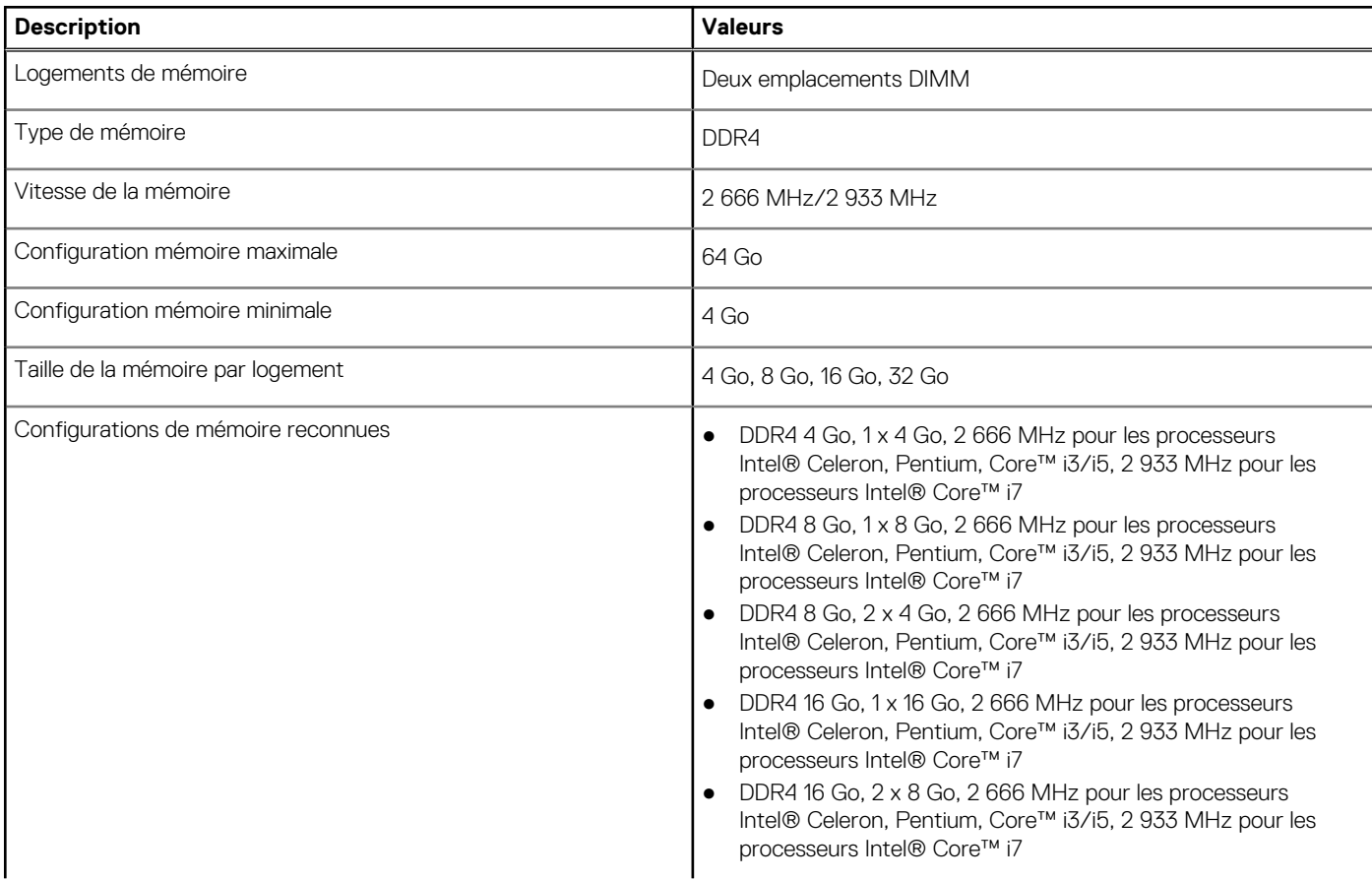

#### <span id="page-14-0"></span>**Tableau 5. Caractéristiques de la mémoire (suite)**

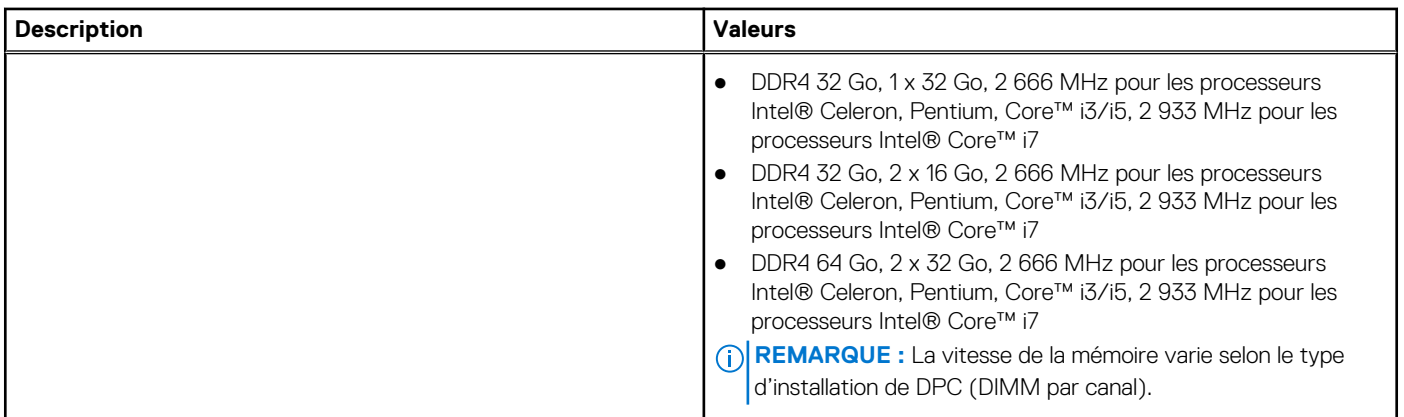

### **Ports externes**

Le tableau suivant répertorie les ports externes de votre ordinateur OptiPlex 3090 Micro .

#### **Tableau 6. Ports externes**

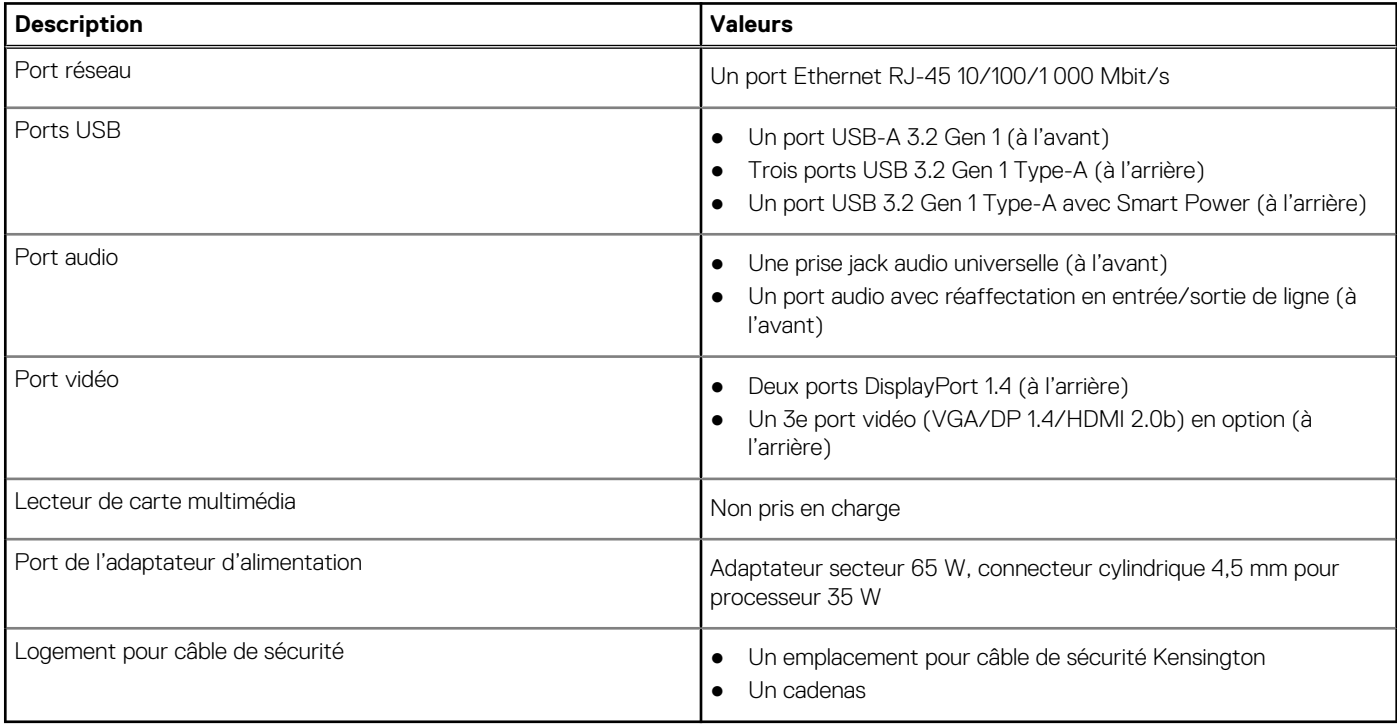

### **Logements internes**

Le tableau suivant répertorie les logements internes de votre ordinateur OptiPlex 3090 Micro .

#### **Tableau 7. Logements internes**

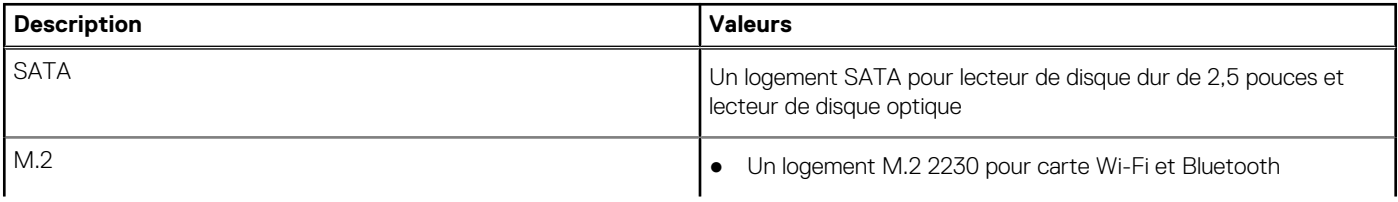

#### <span id="page-15-0"></span>**Tableau 7. Logements internes (suite)**

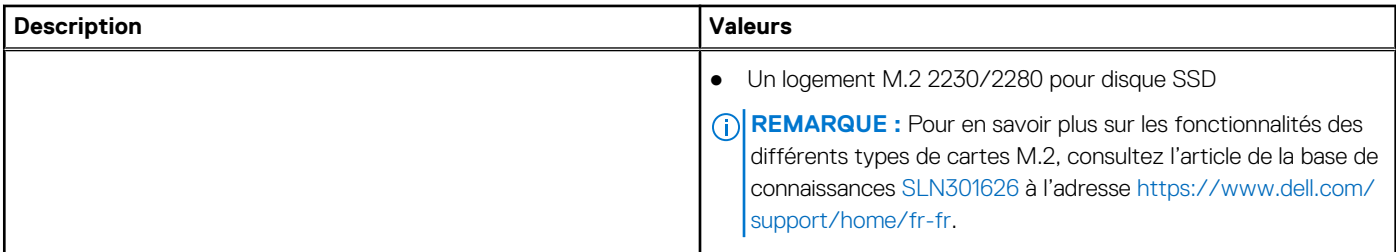

### **Ethernet**

Le tableau suivant répertorie les caractéristiques du réseau local Ethernet (LAN) de votre OptiPlex 3090 Micro .

#### **Tableau 8. Caractéristiques Ethernet**

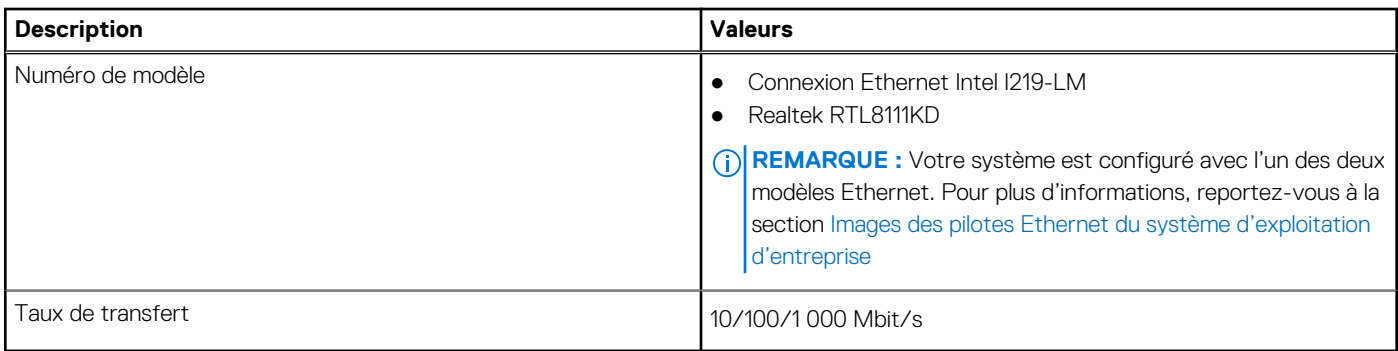

### **Module sans fil**

Le tableau suivant répertorie les caractéristiques techniques du module WLAN (Wireless Local Area Network) de l'ordinateur OptiPlex 3090 Micro .

#### **Tableau 9. Caractéristiques du module sans fil**

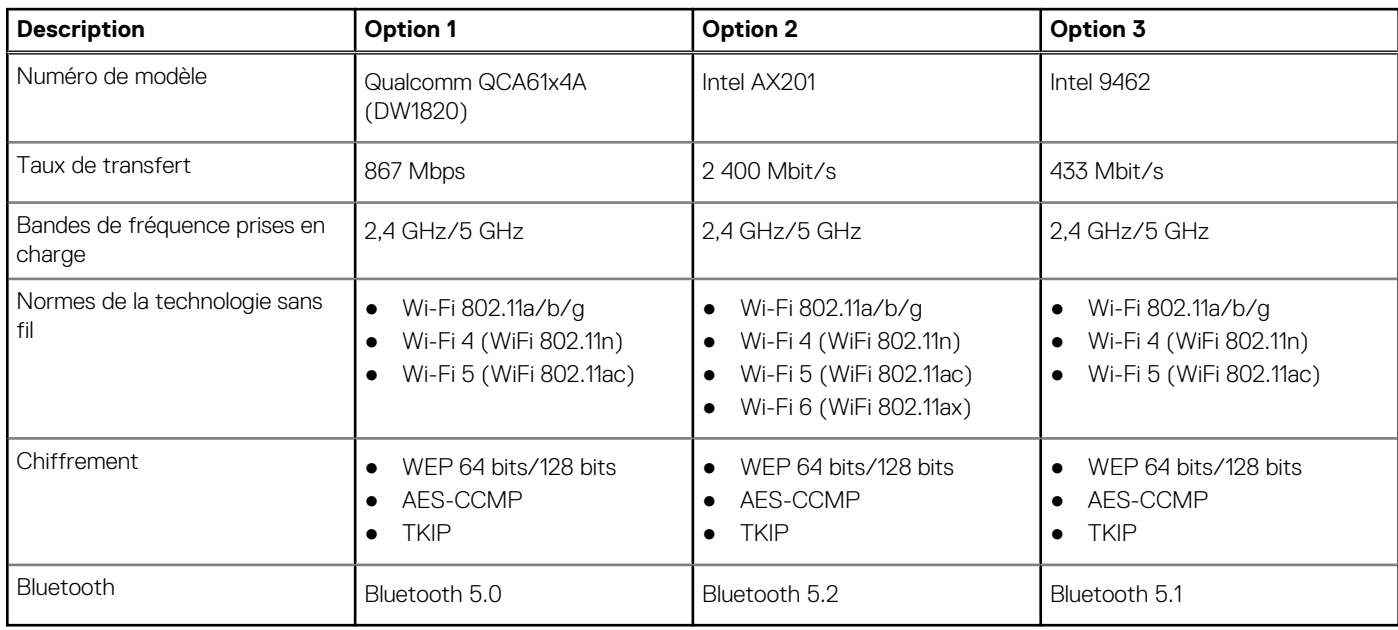

# <span id="page-16-0"></span>**Audio**

Le tableau suivant répertorie les caractéristiques audio de votre ordinateur OptiPlex 3090 Micro.

#### **Tableau 10. Caractéristiques audio**

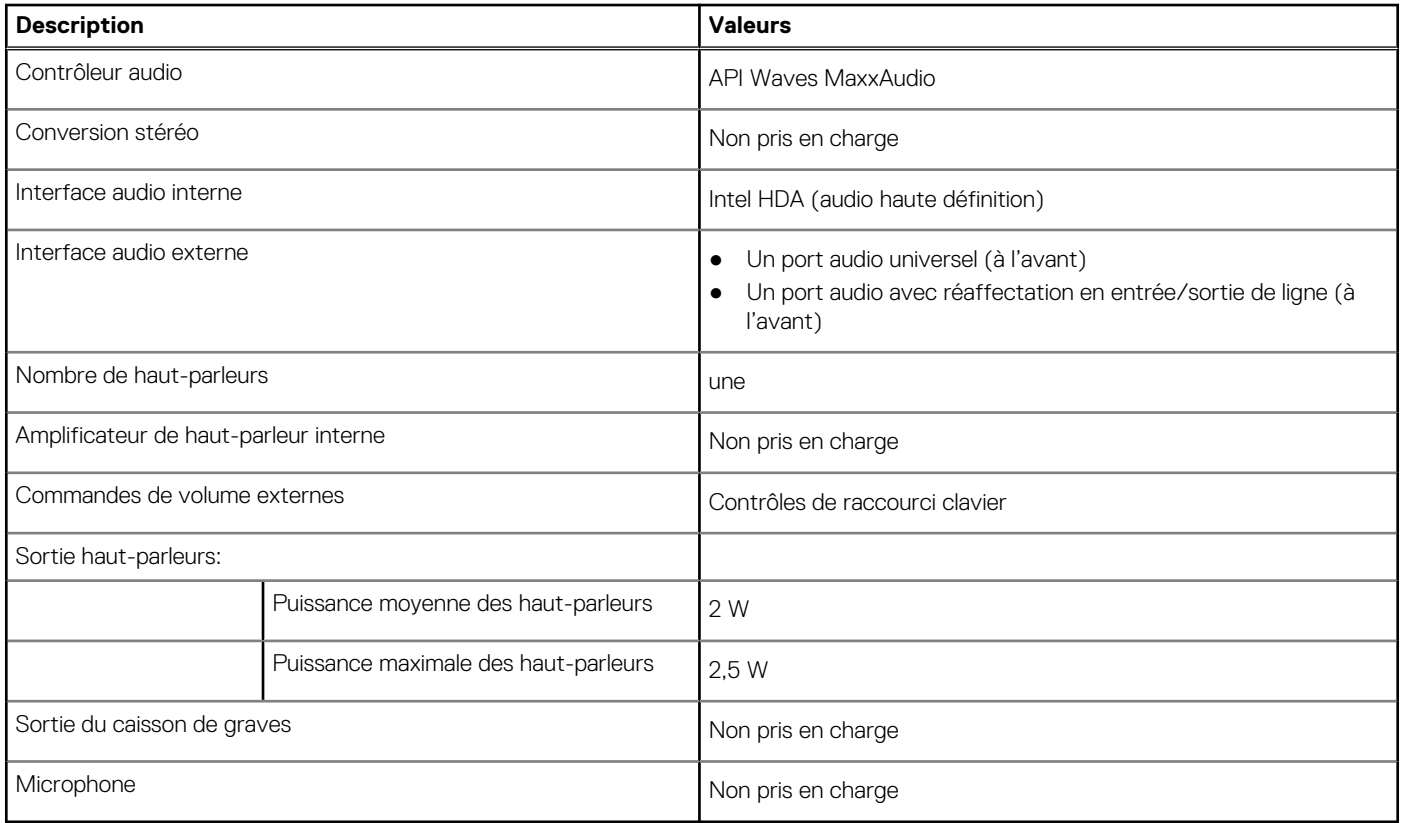

## **Stockage**

Votre ordinateur prend en charge une des configurations suivantes :

#### **Tableau 11. Matrice de stockage**

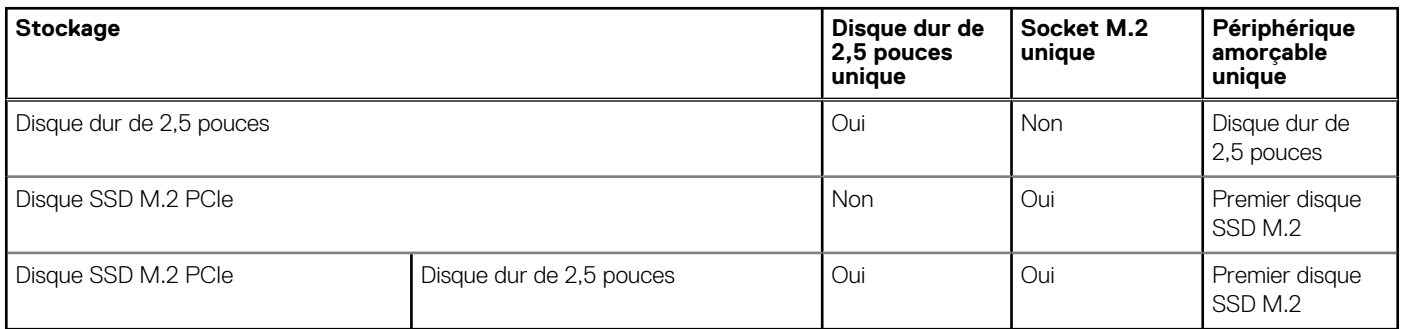

#### **Tableau 12. Caractéristiques du stockage**

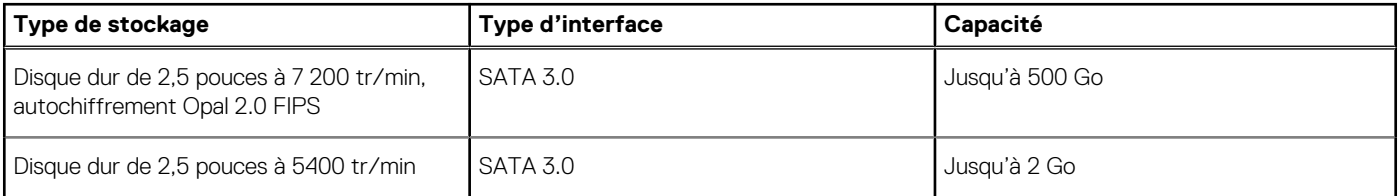

#### <span id="page-17-0"></span>**Tableau 12. Caractéristiques du stockage (suite)**

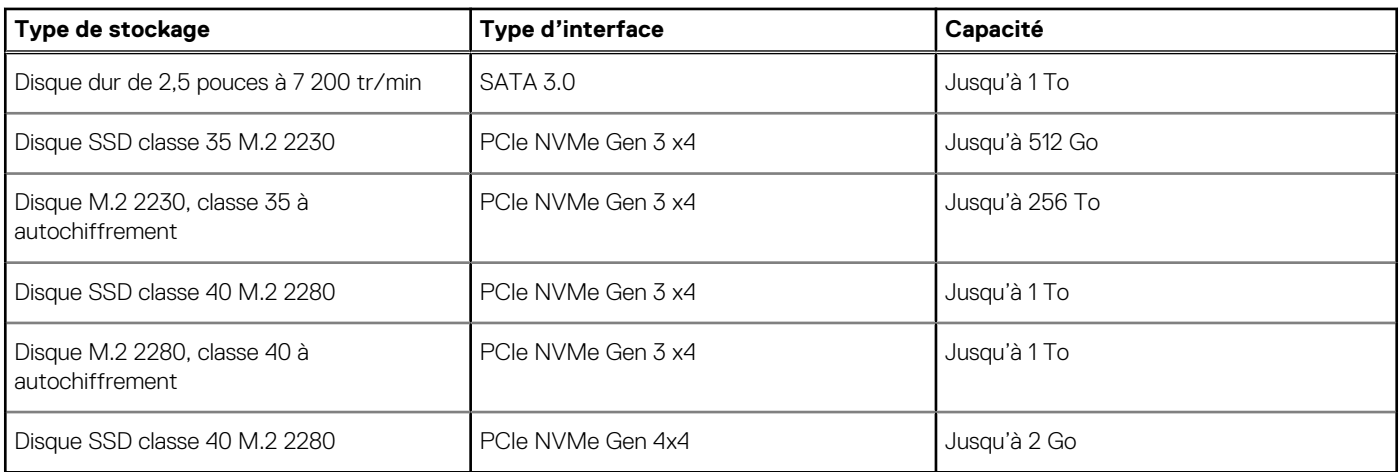

## **Valeurs nominales d'alimentation**

Le tableau suivant répertorie les caractéristiques de puissances nominales des systèmes OptiPlex 3090 Micro .

#### **Tableau 13. Valeurs nominales d'alimentation**

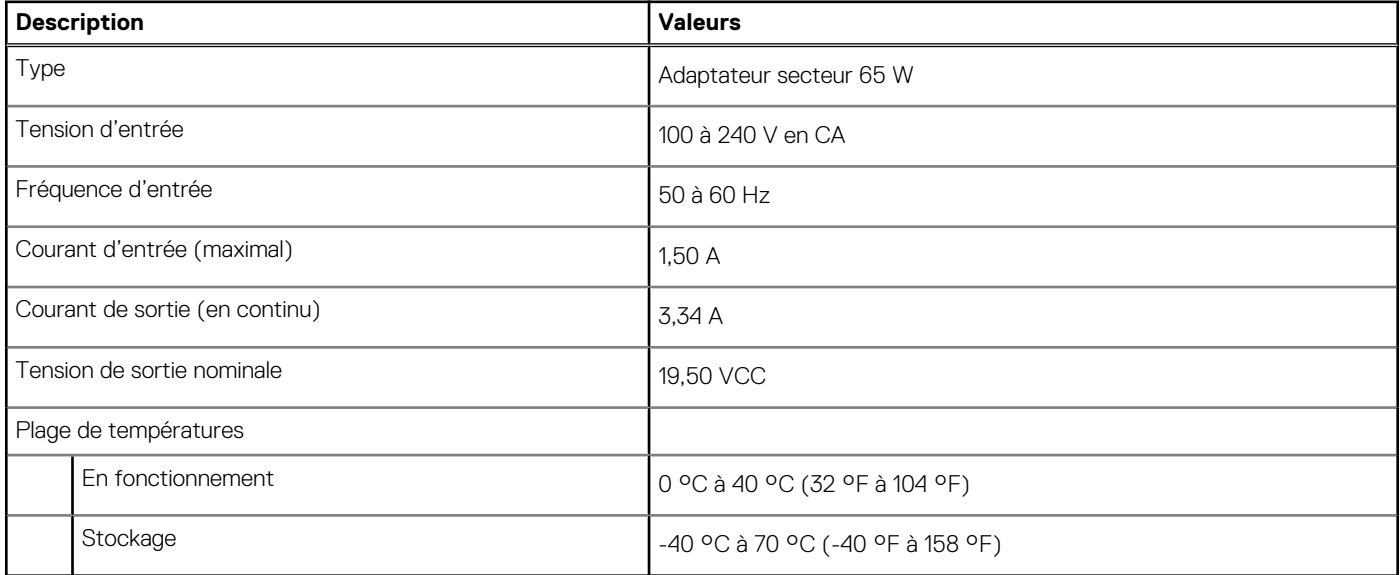

### **Processeur graphique – intégré**

Le tableau suivant répertorie les caractéristiques techniques du processeur graphique intégré pris en charge par votre ordinateur OptiPlex 3090 Micro .

#### **Tableau 14. Processeur graphique – intégré**

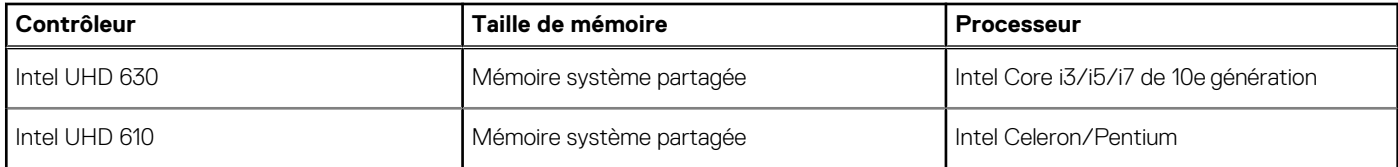

## <span id="page-18-0"></span>**Matrice de support de l'affichage multiple**

#### **Tableau 15. Carte graphique intégrée**

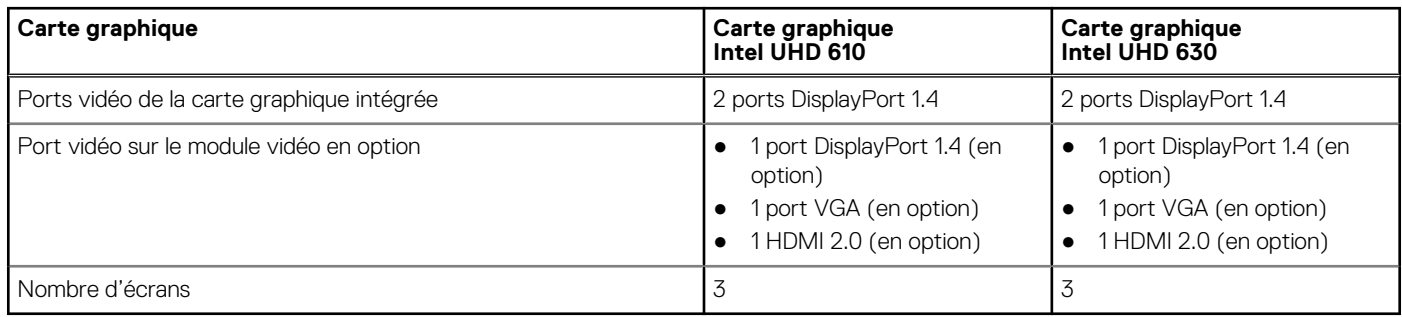

## **Sécurité du matériel**

Le tableau suivant répertorie la sécurité du matériel de votre ordinateur OptiPlex 3090 Micro .

#### **Tableau 16. Sécurité du matériel**

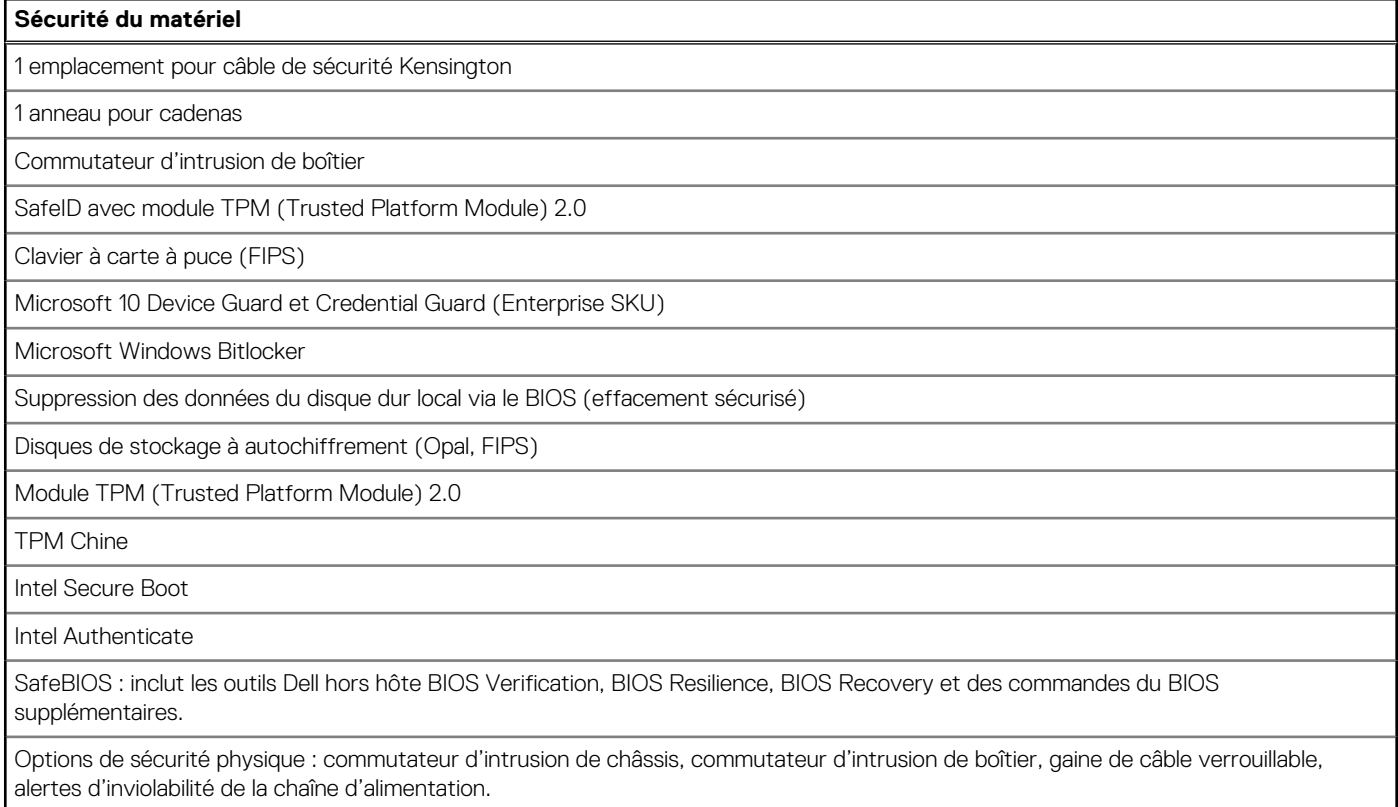

### **Spécifications environnementales**

Le tableau suivant répertorie les caractéristiques environnementales supportées par votre ordinateur OptiPlex 3090 Micro .

#### **Tableau 17. Caractéristiques environnementales**

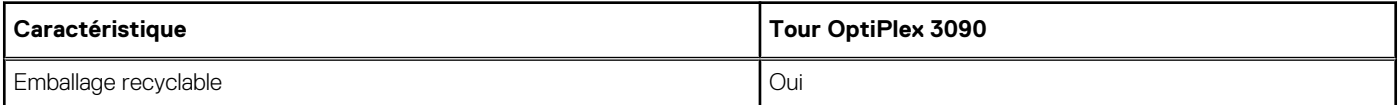

#### <span id="page-19-0"></span>**Tableau 17. Caractéristiques environnementales (suite)**

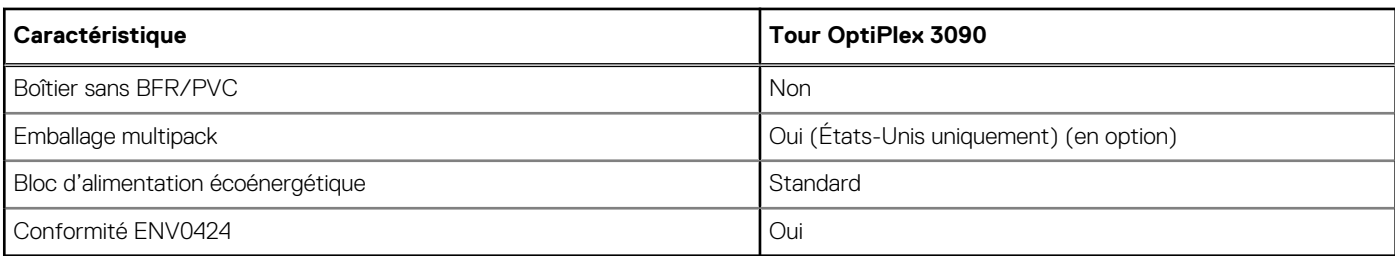

**REMARQUE :** Les emballages à base de fibres de bois contiennent au minimum 35 % de fibres de bois recyclées. Les emballages qui ne contiennent pas de fibres de bois ne sont pas applicables.

## **Energy Star, EPEAT et module TPM (Trusted Platform Module)**

#### **Tableau 18. Energy Star, EPEAT et module TPM**

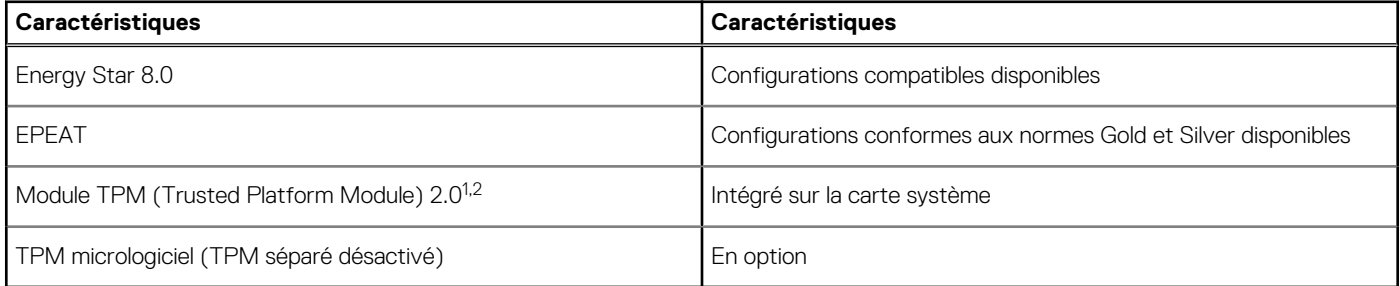

#### **REMARQUE :**

<sup>1</sup>Le module TPM 2.0 est certifié FIPS 140-2.

<sup>2</sup>Le module TPM n'est pas disponible dans tous les pays.

### **Environnement de stockage et de fonctionnement**

Ce tableau répertorie les spécifications du stockage et du fonctionnement pour votre ordinateur OptiPlex 3090 Micro .

**Niveau de contaminants atmosphériques :** G1 selon la norme ISA-S71.04-1985

#### **Tableau 19. Environnement de l'ordinateur**

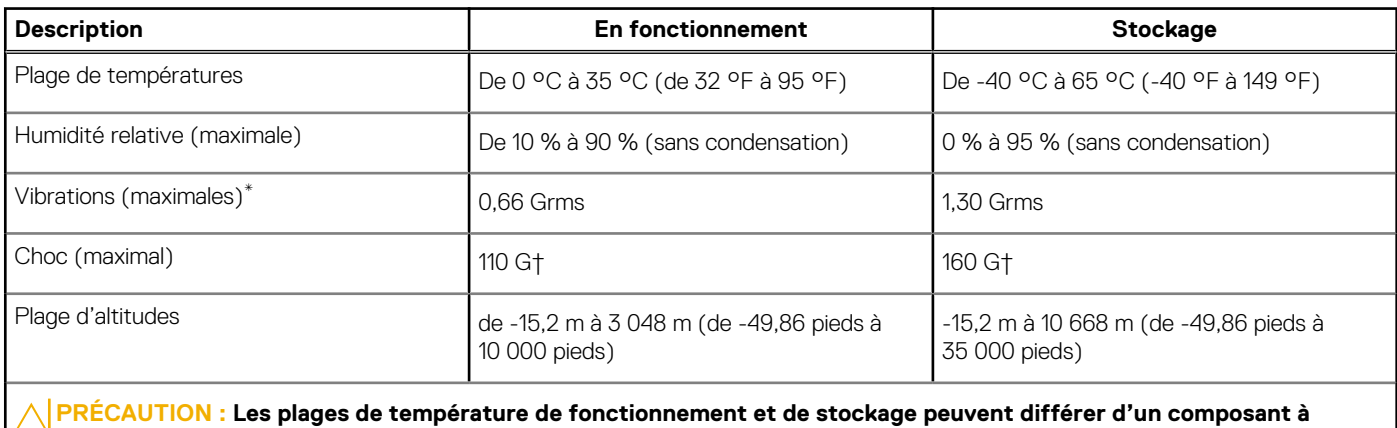

**l'autre. Le fonctionnement ou le stockage de l'appareil en dehors de ces plages pourrait avoir un impact sur les performances de composants spécifiques.**

- \* Mesurées à l'aide d'un spectre de vibrations aléatoire simulant l'environnement utilisateur.
- † Mesurées en utilisant une impulsion semi-sinusoïdale de 2 ms lorsque le disque dur est en cours d'utilisation.

# <span id="page-21-0"></span>**Pilotes Ethernet sur l'image du système d'exploitation d'entreprise**

L'OptiPlex 3090 est considéré comme un produit double LOM, ce qui signifie que vous pouvez recevoir des LOM Realtek ou Intel dans vos systèmes, via de nouvelles commandes ou un service de carte système. Cela a un impact sur l'image de votre système d'exploitation d'entreprise. Assurez-vous que l'image du système d'exploitation est conçue avec les pilotes Realtek et Intel afin d'éviter tout problème lié aux futurs achats.

Les pilotes sont disponibles sur le site Web de support Dell [:www.dell.com/support/windows](https://www.dell.com/support/windows).

Si les clients créent eux-mêmes leurs images d'entreprise sur des systèmes dotés de chipsets LOM différents (par exemple, Intel, Realtek), ils peuvent rencontrer un problème de bande jaune (en raison de différents pilotes LAN intégrés). Si les clients utilisent l'image d'expédition Dell ou l'image OsRI Dell, le système détecte automatiquement et installe les pilotes appropriés.

Les deux pilotes peuvent être préinstallés dans l'image du système d'exploitation via le processus d'installation INF. Pour plus d'informations, reportez-vous à cet article sur la [préinstallation des packages de pilotes](https://docs.microsoft.com/en-us/windows-hardware/drivers/install/preinstalling-driver-packages).

#### **Suivez ces étapes si l'erreur de bande jaune se produit lors de l'utilisation d'une image du système d'exploitation d'entreprise sur les systèmes :**

- 1. Téléchargez les pilotes LAN Intel et Realtek à partir du site Web de support Dell : [www.dell.com/support/windows](https://www.dell.com/support/windows)
- 2. Extrayez les pilotes LAN Intel et Realtek.

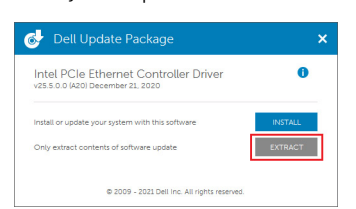

3. Ouvrez la ligne de commande et exécutez en tant qu'administrateur.

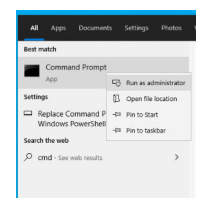

4. Saisissez le volume du lecteur du dossier d'extraction. Dans ce cas, il s'agit du lecteur C [C:].

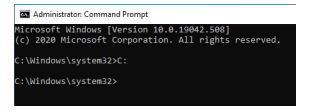

5. Saisissez la commande cd pour accéder au dossier inf du pilote :

[Pour LOM Intel – Win10/Win11] [cd extract folder\production\Windows10-x64\]

| <b>Ball</b> Administrator: Command Promot                                                          |
|----------------------------------------------------------------------------------------------------|
| Microsoft Windows [Version 10.0.19042.508]<br>(c) 2020 Microsoft Corporation, All rights reserved, |
| C:\Windows\svstem32>C:                                                                             |
| C:\Windows\system32>cd C:\Users\Cheetah MLK\Desktop\dual LOMs\production\Windows10->               |
| C:\Users\Cheetah MLK\Desktop\dual LOMs\production\Windows10-x86>                                   |

[Pour LOM Realtek – Win10] [cd extract folder\10240\Drivers\64]

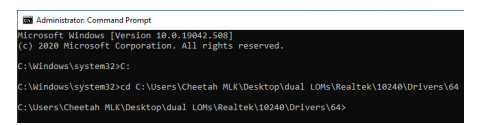

#### [Pour LOM Realtek – Win11] [cd extract folder\22000\Drivers\64]

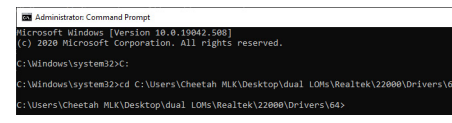

6. Saisissez la commande Microsoft PnpUtil pour ajouter et installer les pilotes.

[pnputil /add-driver \*inf /install]

[Pour LOM Intel]

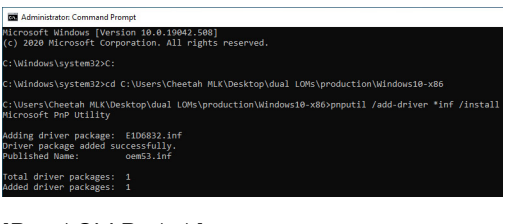

[Pour LOM Realtek]

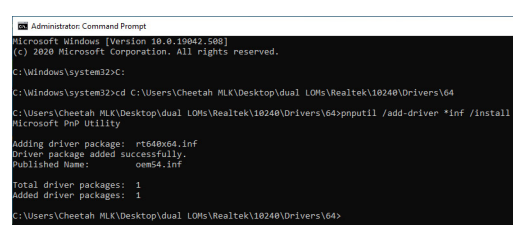

7. Vérifiez que les pilotes ont bien été ajoutés au système dans C:\Windows\INF\. Le numéro OEM (Nom publié) peut être appelé étape 6.

Dans ce cas, le pilote LAN Intel est OEM53.inf et le pilote LAN Realtek est OEM54.inf.

[Pour LOM Intel]

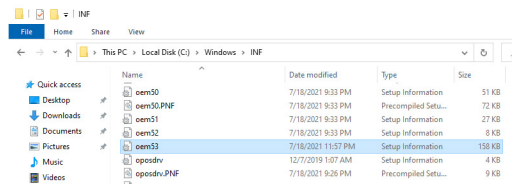

#### [Pour LOM Realtek]

**Contration** 

**A** | **B** | INF<br>|-<br>| File | Home Share View  $\rightarrow$   $\rightarrow$   $\uparrow$   $\begin{array}{|l|}\n\rightarrow$  This PC  $\rightarrow$  Local Disk (C:)  $\rightarrow$  Windows  $\rightarrow$  INF  $\sqrt{6}$ Quick access rame<br>
a cem50<br>
a cem50.PNF<br>
a cem52<br>
a cem53<br>
a cem54 7/18/2021 9:33 PM<br>7/18/2021 9:33 PM<br>7/18/2021 9:33 PM<br>7/18/2021 9:33 PM<br>7/18/2021 11:57 PM 51 KB<br>72 KB<br>27 KB<br>25 KB<br>8 KB<br>4 KB<br>4 KB<br>9 KB Setup Info Desktop<br>F Downloads h Musik  $\frac{1}{2}$  Video:

# **Obtenir de l'aide et contacter Dell**

## <span id="page-23-0"></span>Ressources d'aide en libre-service

Vous pouvez obtenir des informations et de l'aide sur les produits et services Dell en utilisant ces ressources en libre-service :

#### **Tableau 20. Ressources d'aide en libre-service**

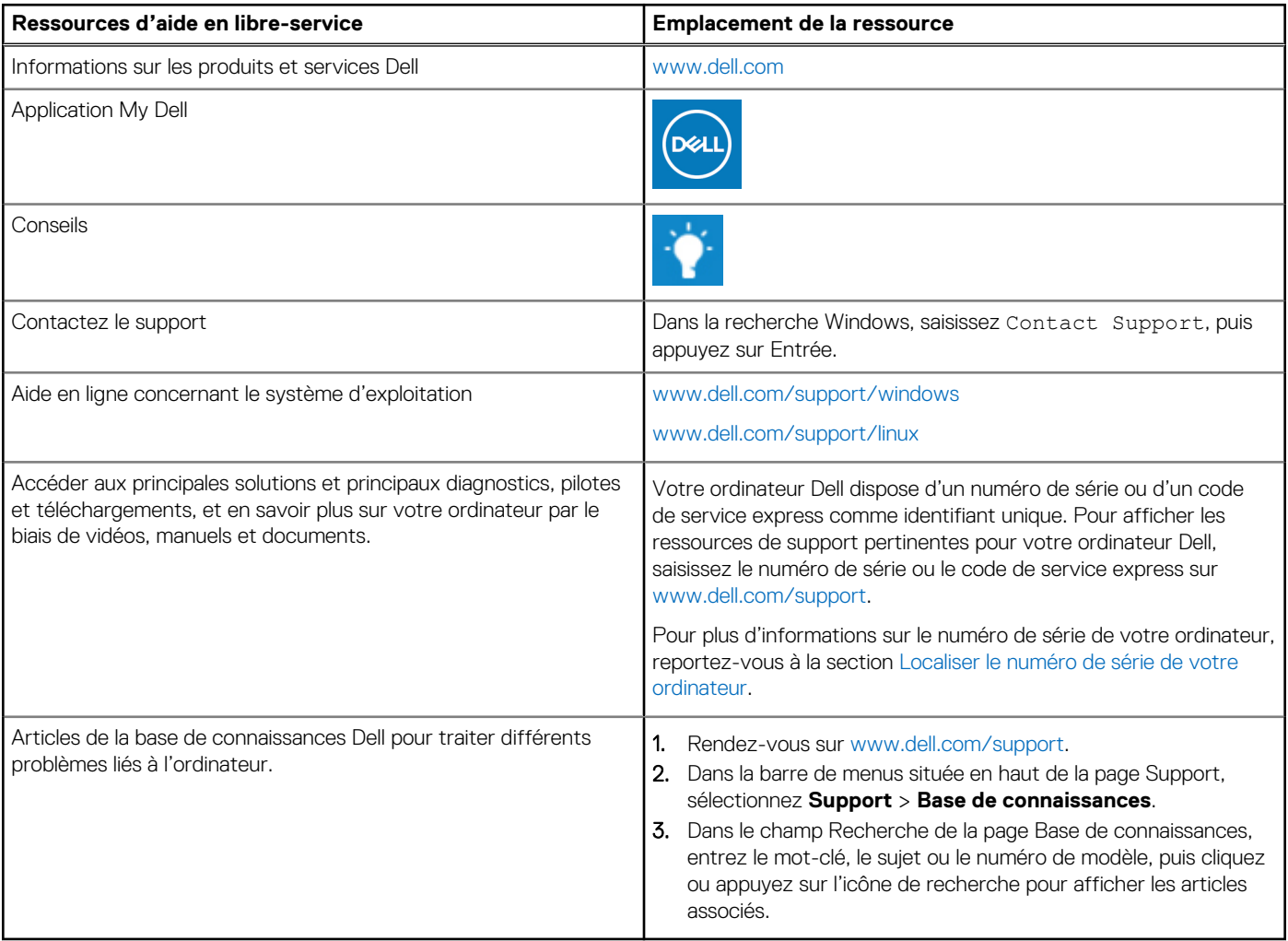

### Contacter Dell

Pour contacter Dell pour des questions commerciales, de support technique ou de service client, consultez le site [www.dell.com/](https://www.dell.com/contactdell) [contactdell.](https://www.dell.com/contactdell)

- **(i)** REMARQUE : Les disponibilités variant selon le pays ou la région et selon le produit, certains services peuvent être indisponibles dans votre pays ou région.
- **REMARQUE :** Si vous ne disposez pas d'une connexion Internet, les informations de contact figurent sur la preuve d'achat, le bordereau d'expédition, la facture ou le catalogue des produits Dell.